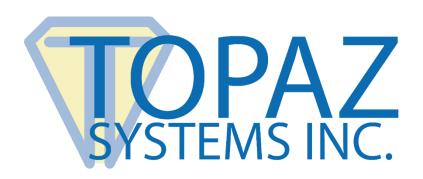

# **User Manual**

Topaz gDoc Signer for Google Docs Add-on

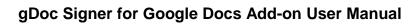

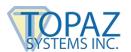

# **Table of Contents**

| 1.0 – Introduction                                    | 3 |
|-------------------------------------------------------|---|
| 2.0 – Prerequisites                                   | 3 |
| 3.0 – Software Installation                           | 3 |
| Step 1: Install the Topaz SigWeb Browser SDK          | 3 |
| Step 2: Install the Topaz gDoc Signer for Docs Add-on | 4 |
| 4.0 – Adding a Signature to a Document                | 5 |

#### gDoc Signer for Google Docs Add-on User Manual

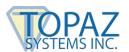

#### 1.0 - Introduction

Google Docs is an online platform for creating, editing and sharing word documents. The Topaz gDoc Signer for Docs Add-on enables customers to apply handwritten signatures to Google Docs documents created and edited within their web browser. The Topaz gDoc Signer for Docs Add-on enables users to sign naturally with an electronic pen on a wide variety of Topaz signature pads.

The Topaz gDoc Signer for Docs Add-on installs and collaborates easily with the Google Docs web application for signature capture. Capturing electronic signatures using the Topaz gDoc Signer for Docs Add-on is supported in Chrome, Firefox, Opera, and Edge browsers.

## 2.0 - Prerequisites

The following requirements must be met prior to installing and using the Topaz gDoc Signer for Docs Add-on:

- 1. Windows 7 or above Operating System
- 2. Latest version of any of the Chrome, Firefox, Edge, and Opera Browsers
- 3. Topaz SigWeb Software (installed later in this guide)
- 4. A Topaz signature pad connected to your PC

#### 3.0 - Software Installation

Using Topaz gDoc Signer for Docs Add-on with Google Docs requires two steps:

- 1. The Topaz SigWeb Browser SDK must be installed.
- 2. The gDoc Signer for Docs Add-on must be installed from the Chrome webstore.

#### Step 1: Install the Topaz SigWeb Browser SDK

Closely follow the instructions laid out in the "First-Time Install Steps" section of the SigWeb Install Guide at: www.topazsystems.com/software/sigweb\_install.pdf.

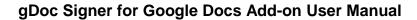

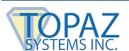

#### Step 2: Install the Topaz gDoc Signer for Docs Add-on

- 1. Start the Browser, and log-in to Google Docs. Open a new or existing document.
- 2. Click "Add-ons" → "Get add-ons...".

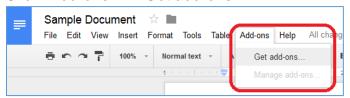

- 3. In the "Add-ons" window search bar, search for "gDoc Signer".
- 4. Information on gDoc Signer for Docs will appear. To install the add-on, click "Free" and accept the permissions dialog prompt, if displayed.

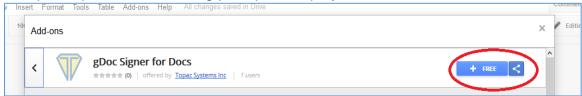

5. A new menu item named "gDoc Signer for Docs" → "eSign Document" will be added to the "Add-ons" menu.

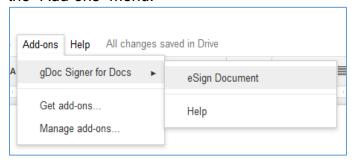

#### gDoc Signer for Google Docs Add-on User Manual

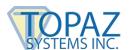

## 4.0 - Adding a Signature to a Document

- 1. Log-in to Google Docs and open a new or existing document. Click the location in the document where you want to place the signature.
- 2. Then, click "Add-ons" → "gDoc Signer for Docs" → "eSign Document" to initiate signature capture.
- 3. From the toolbar on the right side of the window, choose the pen width and dimensions (in inches) of the signature to be added to the document. Click on the "Click here to Sign" area of the screen to initiate signature capture.

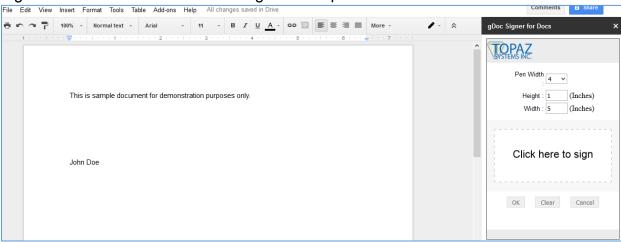

4. Sign on the connected Topaz signature pad. Click OK to add the signature to the document. Click Clear to clear the signature and sign again. Click Cancel to terminate the signature capture.

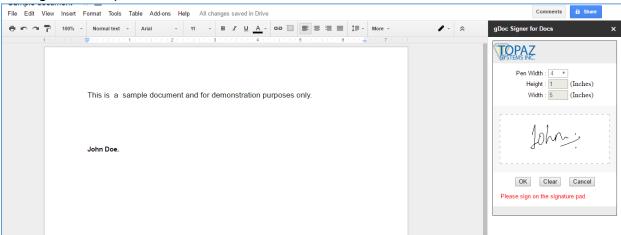

5. After the signature has been added to the document, it can be resized by clicking on the signature image and then dragging the edges.